## NEXT BIOMETRICS – NB-3020-U2 WINDOWS 8.1 INSTALLATION GUIDE

VERSION: 1.0

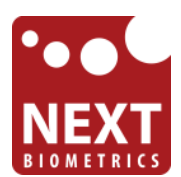

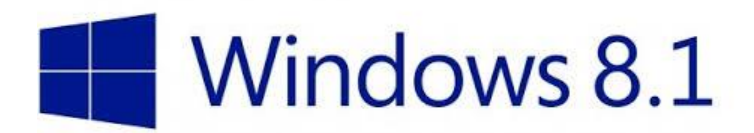

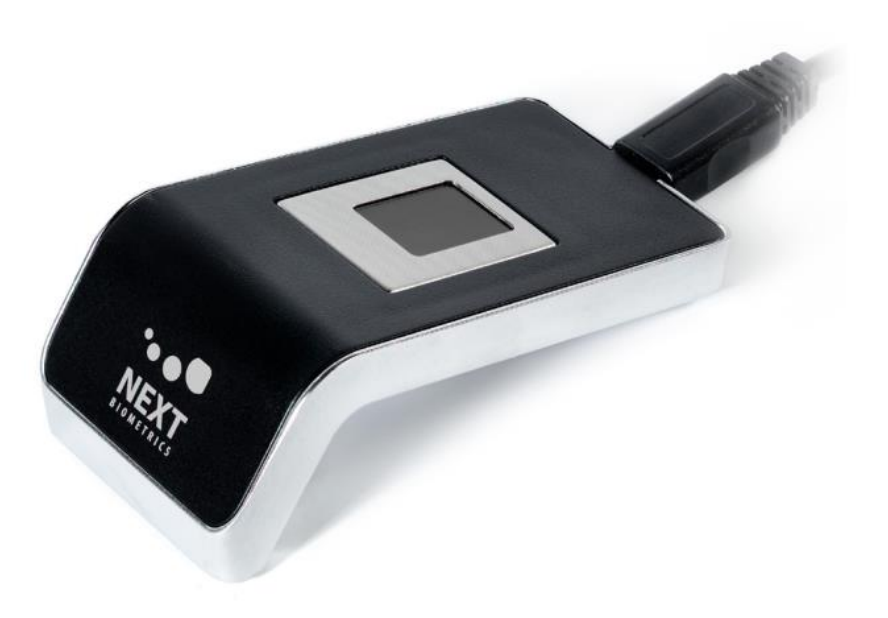

# **CONTENTS**

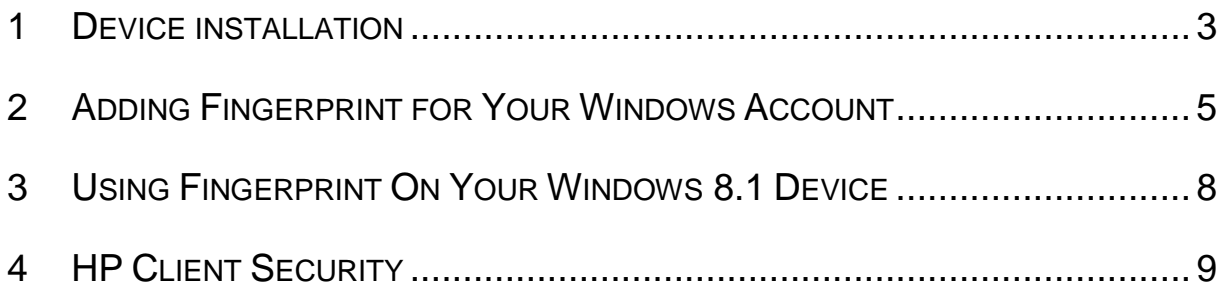

# LIST OF FIGURES

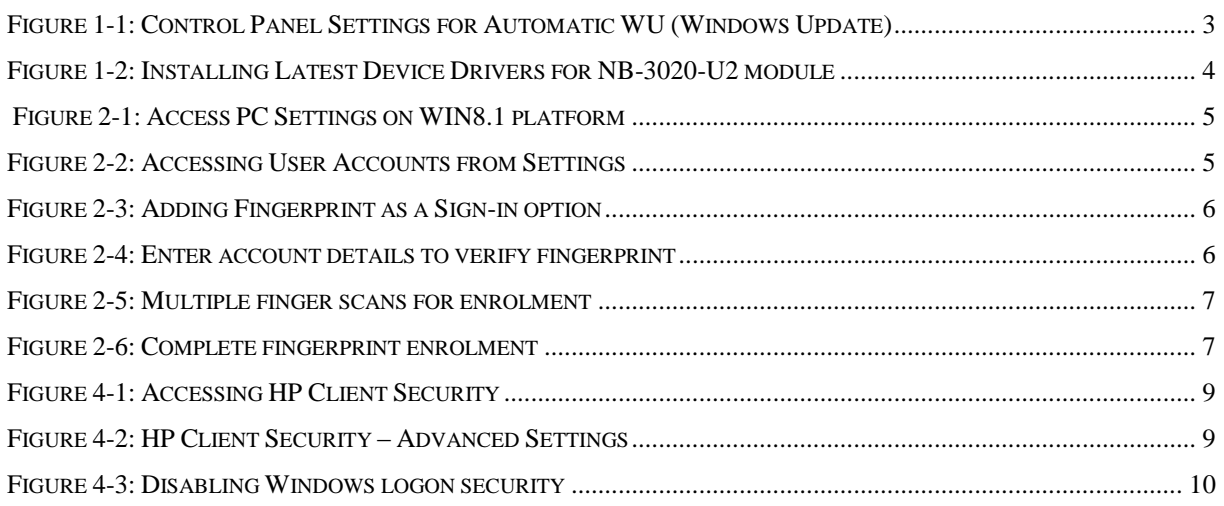

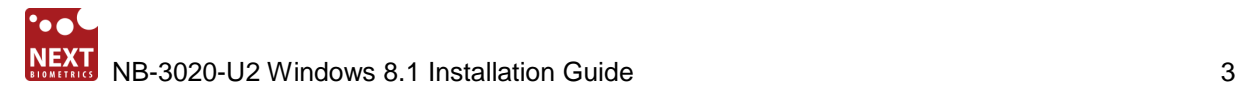

### **1 DEVICE INSTALLATION**

**Plug the NB-3020-U2 Oyster II reader** to a USB port and let the system install the latest Windows driver automatically from Windows Update Service.

*Note:* Ensure that your PC is configured to install updates automatically through Windows Update. To do this, go to: *Control Panel\System and Security\Windows Update\Change settings* and select the 'Install updates automatically (recommended)' dropdown menu option available under 'Important updates' as shown below:

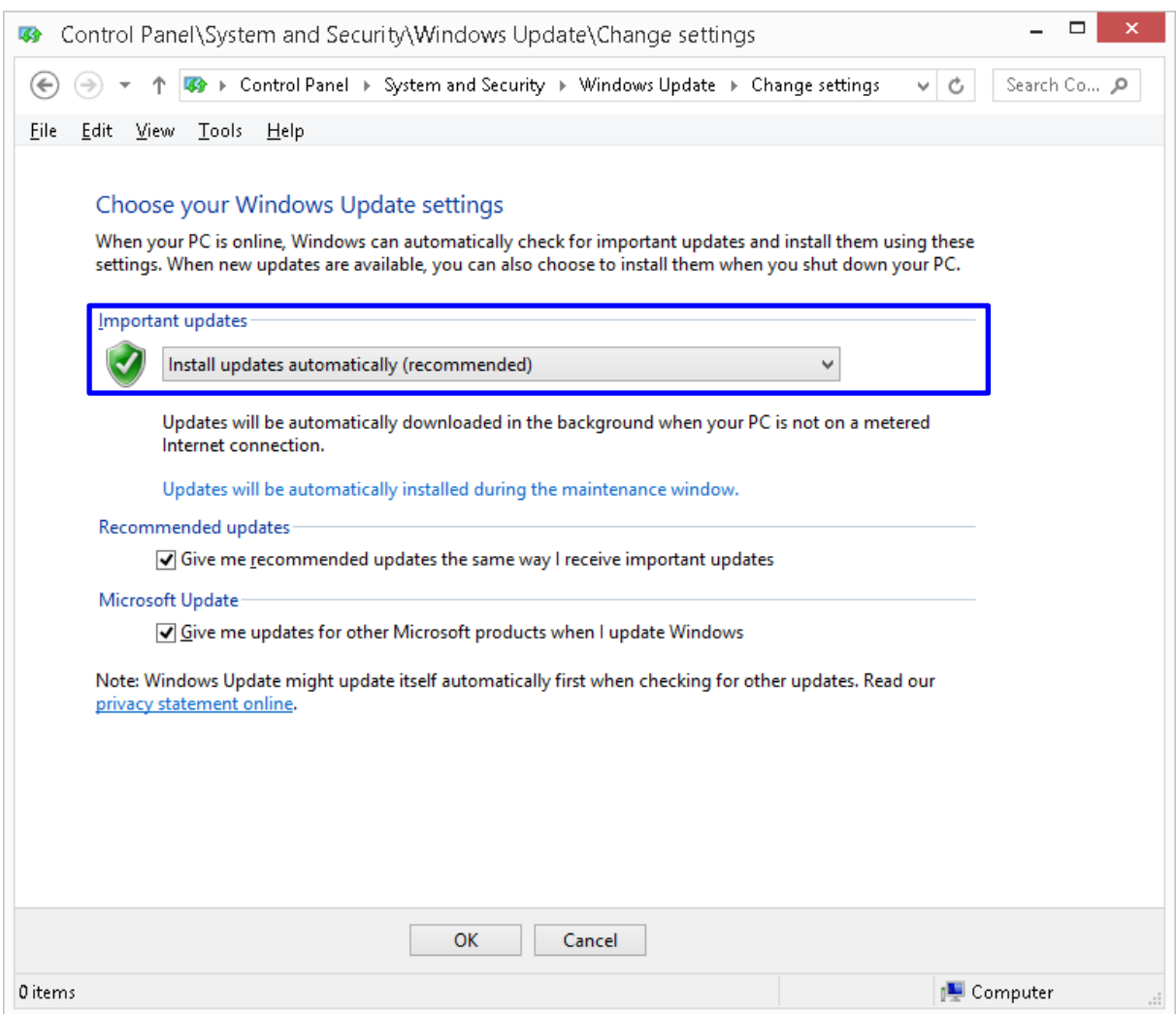

**Figure 1-1: Control Panel Settings for Automatic WU (Windows Update)**

<span id="page-2-0"></span>Once the device is plugged into the computer, it should automatically detect the device and start installing the latest driver as shown:

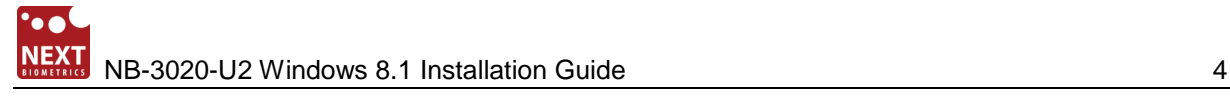

<span id="page-3-0"></span>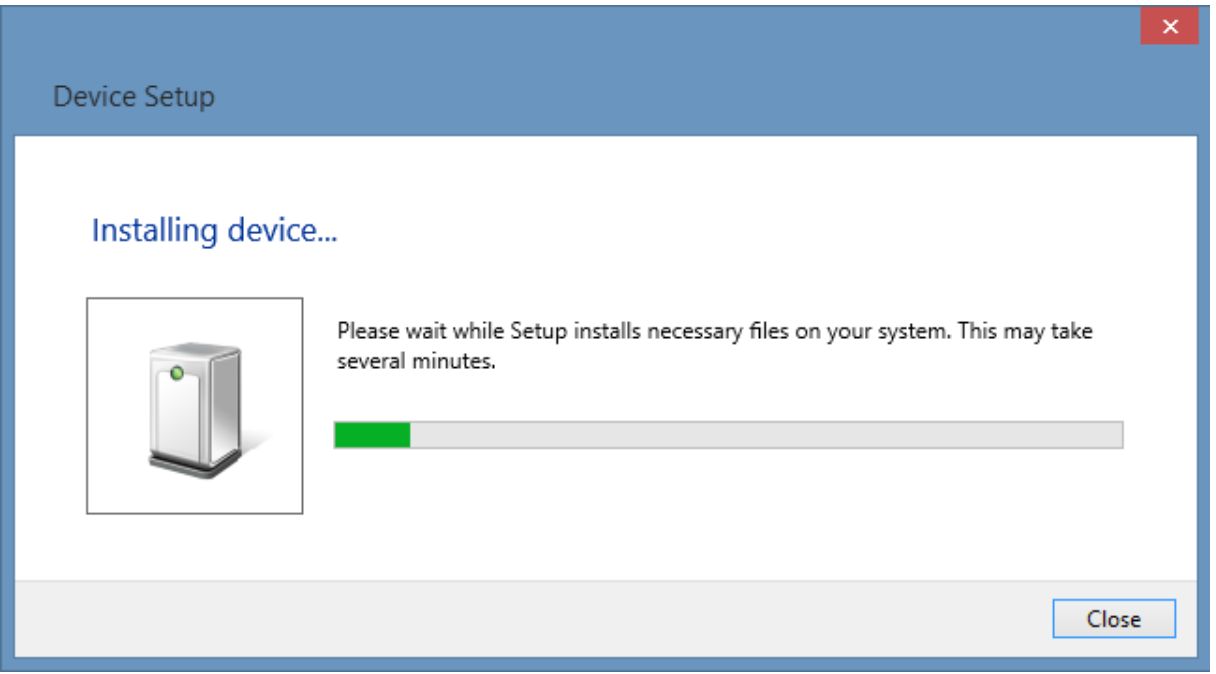

**Figure 1-2: Installing Latest Device Drivers for NB-3020-U2 module**

## **2 ADDING FINGERPRINT FOR YOUR WINDOWS ACCOUNT**

1) Open **PC settings**

<span id="page-4-0"></span>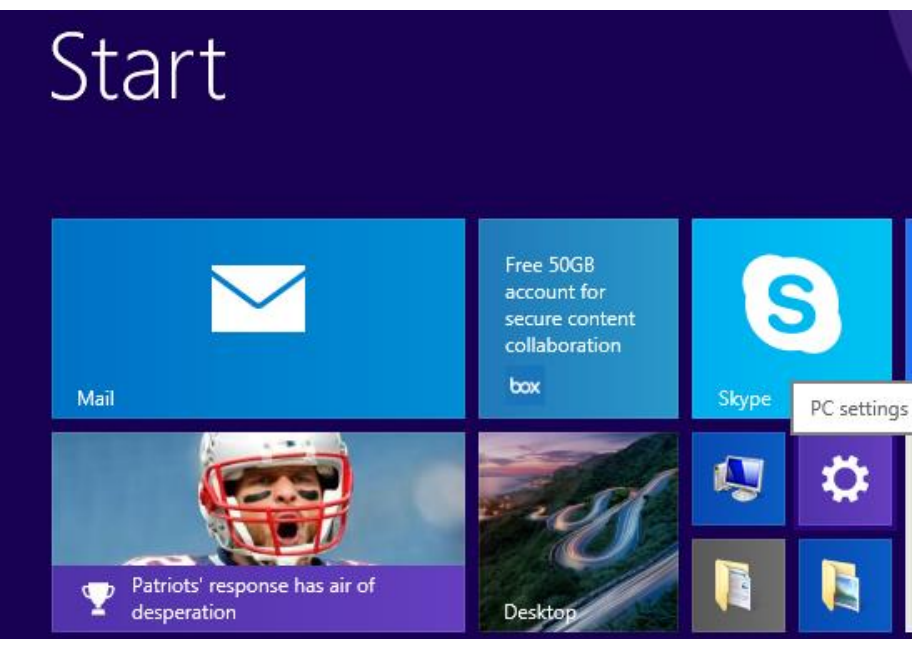

**Figure 2-1: Access PC Settings on WIN8.1 platform**

2) Click/tap on Accounts

<span id="page-4-1"></span>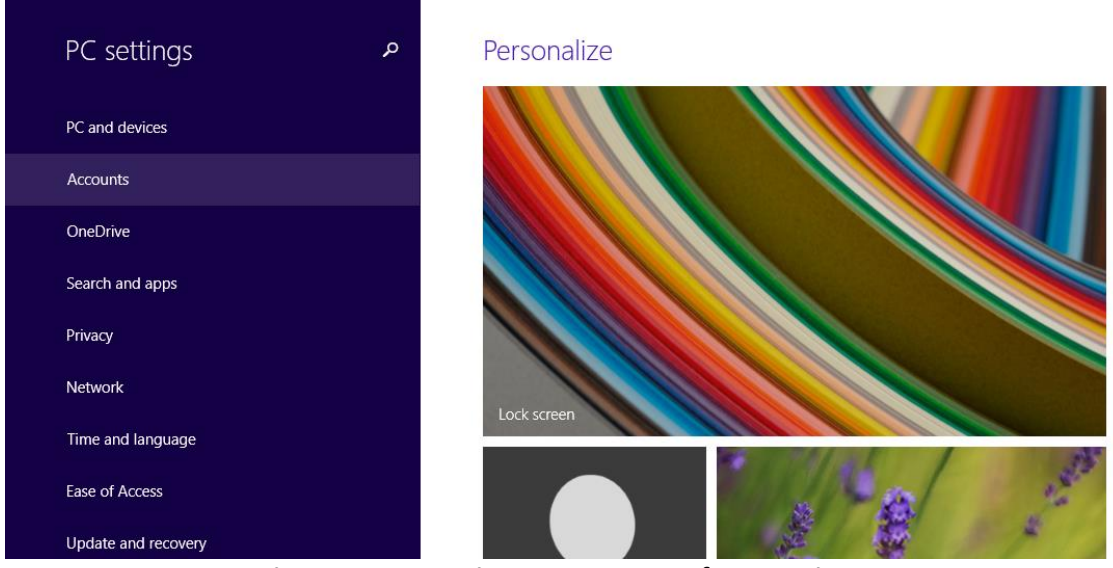

**Figure 2-2: Accessing User Accounts from Settings**

#### 3) On the left side, click/tap on **Sign-in options**

On the right side under **Fingerprint**, click/tap on **Add** (first finger) or **Add another** (after first time).

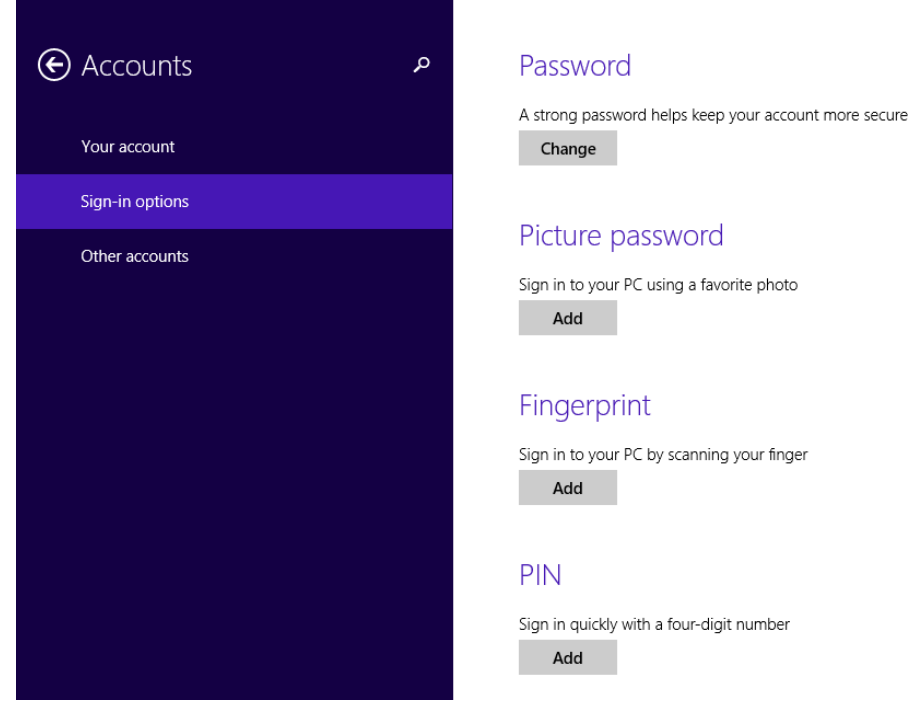

**Figure 2-3: Adding Fingerprint as a Sign-in option**

4) Enter your user account password to verify, and click/tap on **OK**.

<span id="page-5-0"></span>**Note:** if you already added a finger, then you could scan the registered finger on the fingerprint reader instead of entering your password.

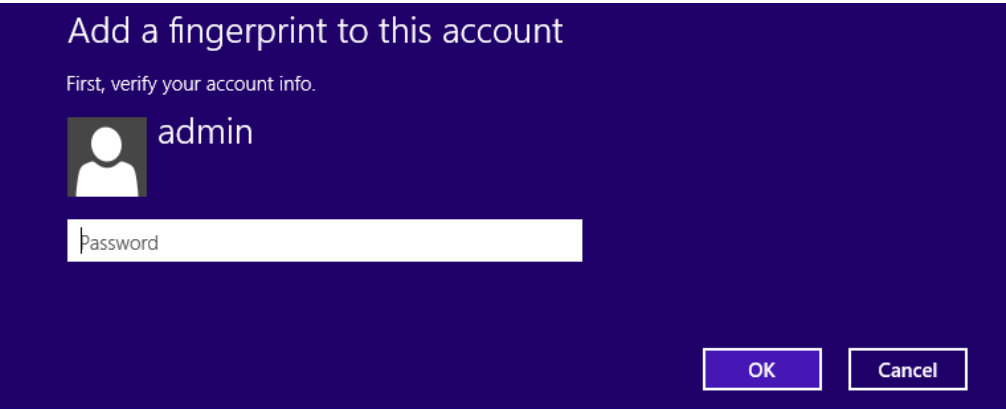

<span id="page-5-1"></span>**Figure 2-4: Enter account details to verify fingerprint**

**5)** You will now need to touch the fingerprint reader several times as instructed. This way, the system will learn your fingerprint.

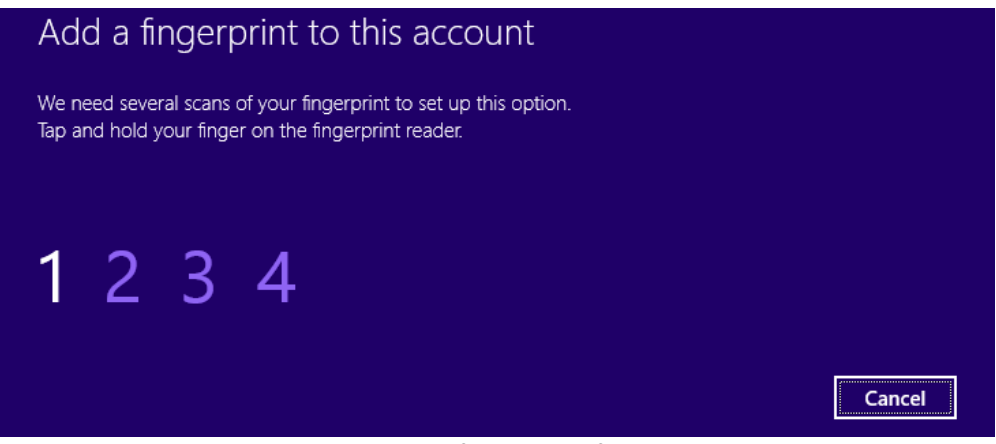

**Figure 2-5: Multiple finger scans for enrolment**

<span id="page-6-0"></span>6) When done, click/tap on **Finish** to save the fingerprint. Close **PC Settings** when complete.

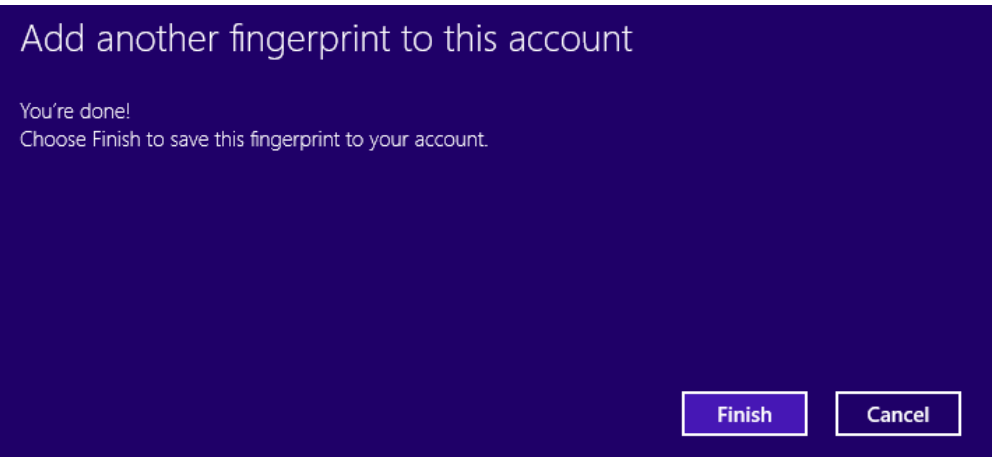

<span id="page-6-1"></span>**Figure 2-6: Complete fingerprint enrolment**

### **3 USING FINGERPRINT ON YOUR WINDOWS 8.1 DEVICE**

**Once the enrolment is comeplete in Step 2, you should be able to log-in to the system with the NB-3020-U2 fingerprint reader.** 

Your Windows 8.1 device can now also be unlocked with the simple touch of your enrolled finger.

### **4 HP CLIENT SECURITY**

If your machine has HP Client Security installed and your notebook comes with a built-in fingerprint scanner that is not manufactured by NEXT Biometrics, it is necessary to perform the following steps, otherwise Windows fingerprint log-in with the NB-3020-U2 might not work correctly on your Windows 8.1 machine.

1) Run the **HP Client Security** and go to **Advanced Settings**  $\left( \mathbf{Q} \right)$ 

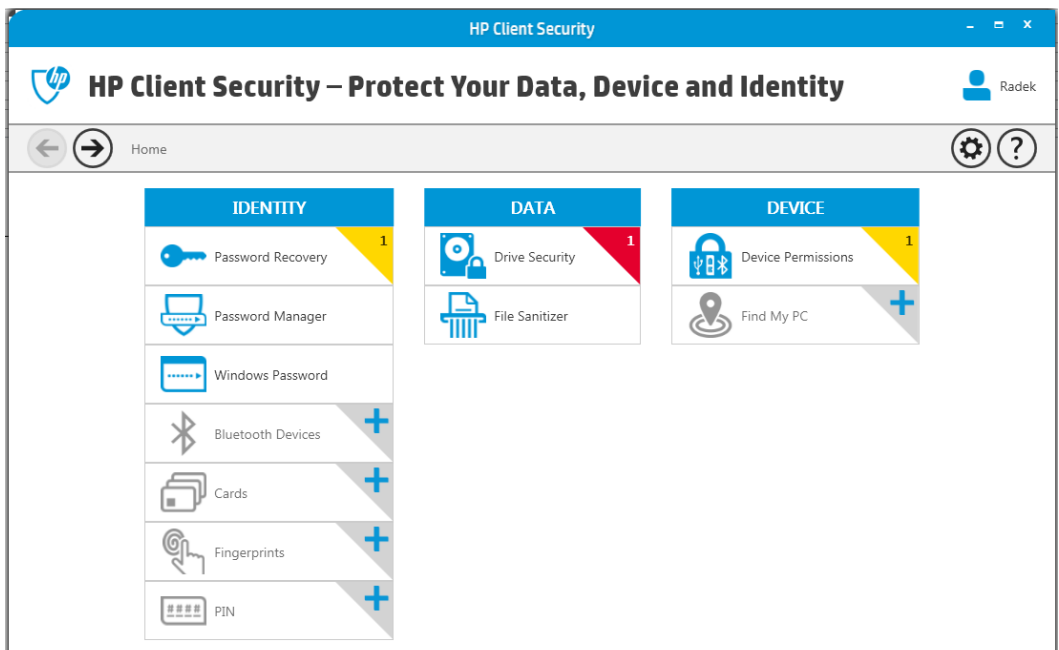

<span id="page-8-0"></span>**Figure 4-1: Accessing HP Client Security**

2) Click/tap on **Security Features**

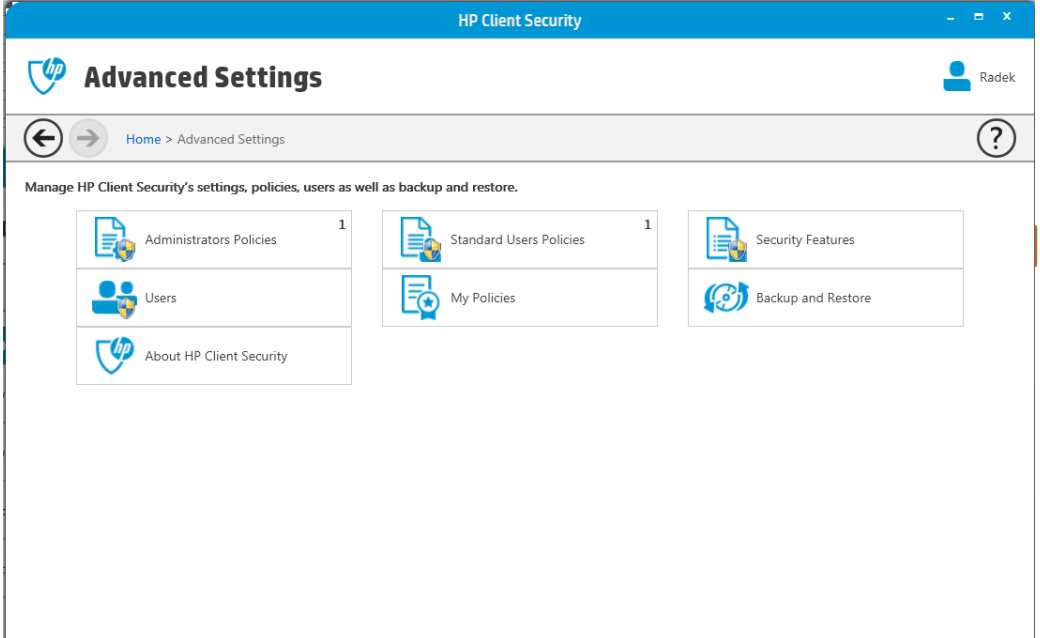

<span id="page-8-1"></span>**Figure 4-2: HP Client Security – Advanced Settings**

### 3) Finally, disable **Windows Logon Security** option and click on **Apply** button

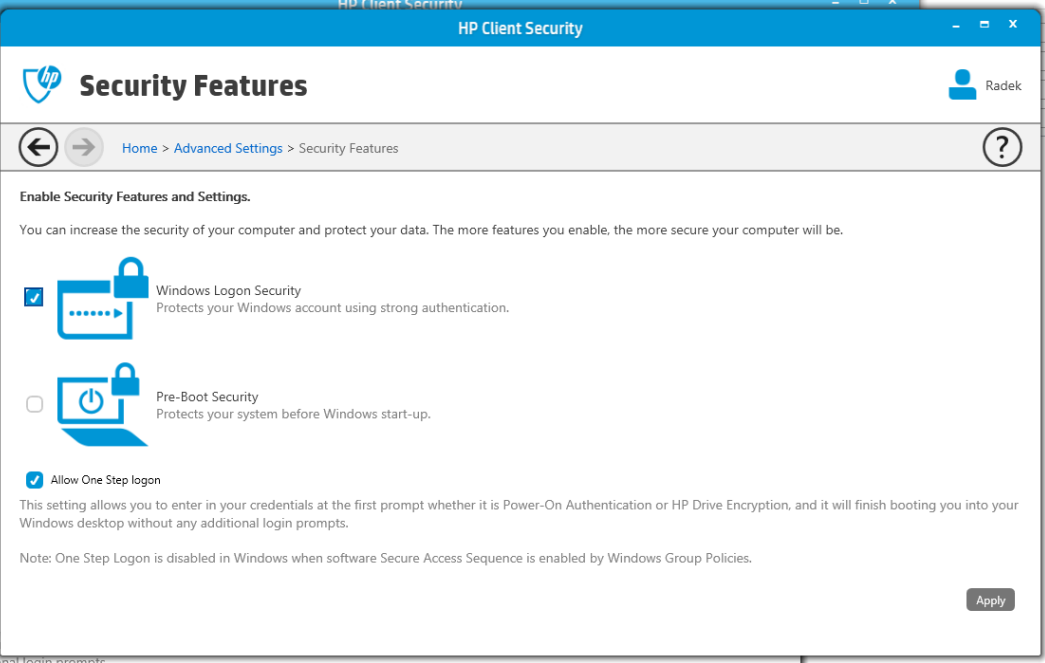

<span id="page-9-0"></span>**Figure 4-3: Disabling Windows logon security**

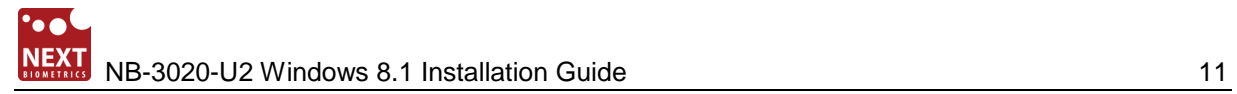

# DOCUMENT REVISION HISTORY

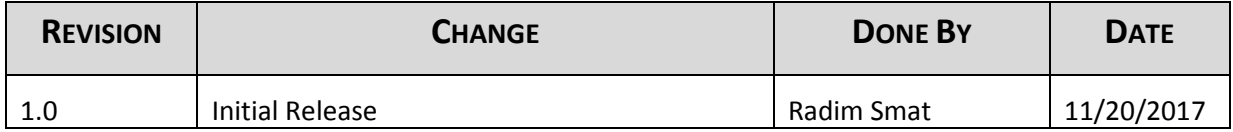